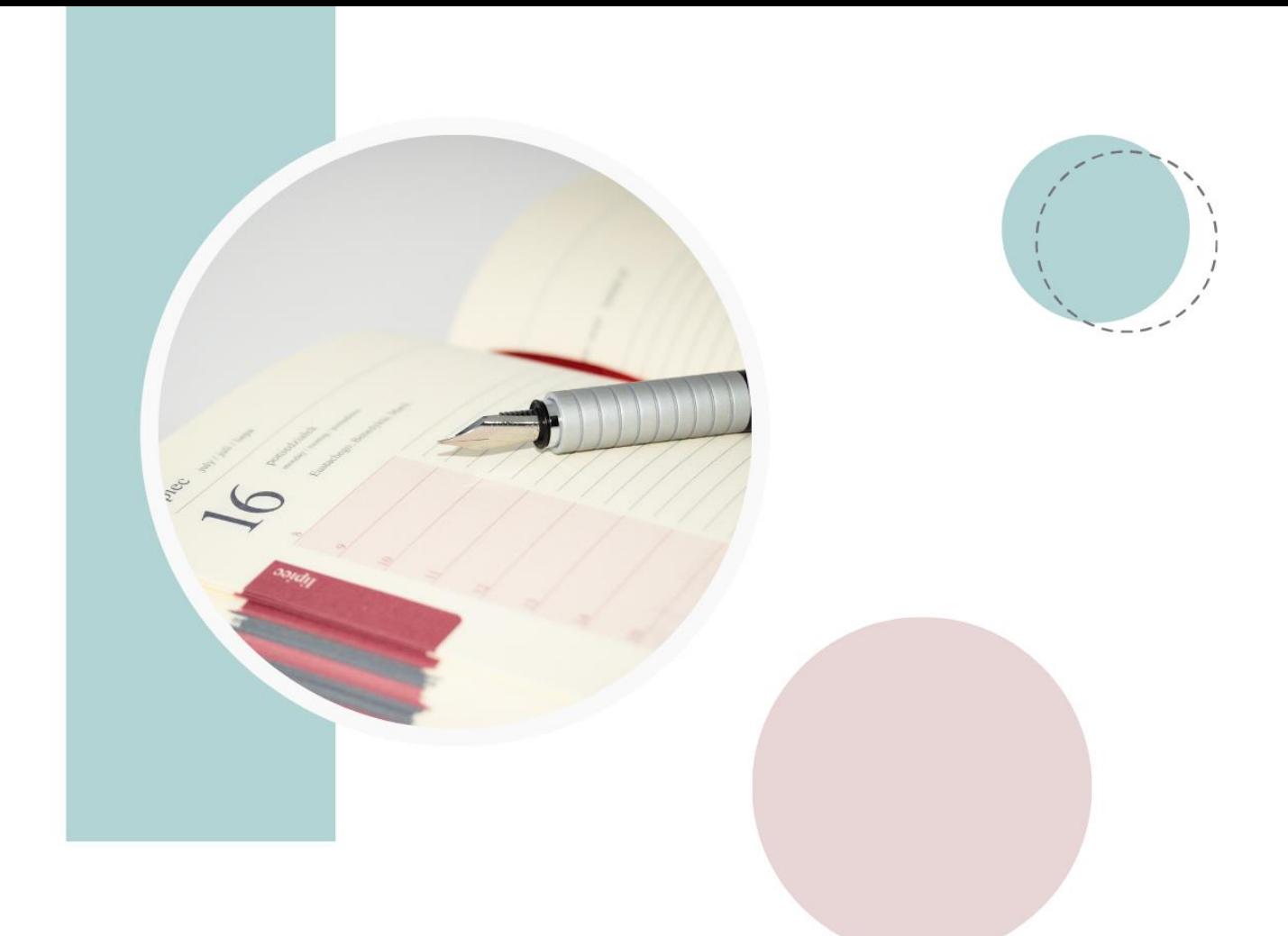

# **MODUL** CARA PENGISIAN PEMETAAN **KOMPETENSI PADA** SIGANISHUT

## Cara Pengisian Pemetaan Kompetensi pada SIGANISHUT

### **Pemetaan kompetensi GANIS PH dikalukan secara online. Adapun aturan dalam mengerjakan pemetaan kompetensi sebagai berikut:**

- 1. Pastikan internet berjalan dengan lancer
- 2. waktu pengerjaan soal 1 soal selama 1 menit
- 3. Soal harus dikerjakan semua untuk mengakhiri tes lebih awal
- 4. Pengerjaan soal dibatasi durasi waktu
- 5. Apabila dalam proses pengerjaan soal terdapat kendala (listrik mati/gangguan internet) maka peserta dapat melanjutkan pekerjaan disesi yang sama dengan login kembali dan mengerjakan soal selanjutnya (soal yang telah di jawab tidak akan hilang) sesuai dengan jadwal yang telah di tetapkan (pukul 07.00 sd 22.00)
- 6. Peserta yang telah mengakhiri pengerjaan soal karena selesai atau kehabisan waktu, tidak bisa login kembali
- 7. Tidak boleh memfoto atau meng-*screenshoot* soal
- 8. Sistem menonaktifkan fungsi copy paste dan printscreen
- 9. Peserta dapat mengggunakan peralatan komputasi (komputer/laptop) dan HP, tetapi disarankan mengggunakan komputer atau laptop untuk tampilan huruf pada soal lebih jelas
- 10. Peserta dapat menghentikan ujian sebelum waktu ujian berakhir apabila semua soal telah dijawab.
- 11. Apabila dalam memulai pemetaan kompetensi (pengisian kuisioner) mendapatkan notifikasi "kuota pengisian penuh"maka dapat mencoba kembali dalam jangka waktu 30 menit kemudian.

### **Pertanyaan dan dan solusi ketika sedang melakukan pengisian kuesioner pemetaan kompetensi GANISPH:**

- 1. Apa yang harus saya lakukan jika koneksi internet saya terputus selama ujian online?
	- Solusi: Pastikan Anda memiliki koneksi internet yang stabil sebelum ujian. Jika koneksi terputus, cobalah untuk terhubung kembali. Jika tidak memungkinkan, segera hubungi pic ujian dan informasikan masalah Anda.
- 2. Bagaimana jika saya mengalami masalah teknis dengan platform ujian online?
	- Solusi: Cobalah untuk memuat ulang halaman ujian. Jika masalah tetap ada, coba gunakan perangkat atau browser lain. Jika masalah teknis berlanjut, segera hubungi penyelenggara ujian untuk mendapatkan bantuan.
- 3. Bagaimana jika saya keluar selama ujian dan ingin melanjutkannya nanti?

Solusi: Anda tetap bisa melanjutkan dengan masuk kehalaman login kembali.

4. Apakah jawaban saya akan tersimpan secara otomatis jika saya keluar dari ujian online sebelum menyelesaikannya??\*

Solusi: Ya jawaban tersimpan

#### **Tahapan pengisian kuisioner pemetaan kompetensi GANIS PH adalah sebagai berikut:**

1. Silahkan login mengunakan akun SIGANISHUT saudara pada web SIGANISHUT atau dengan alamat *<https://siganishut.menlhk.go.id/auth/login>*

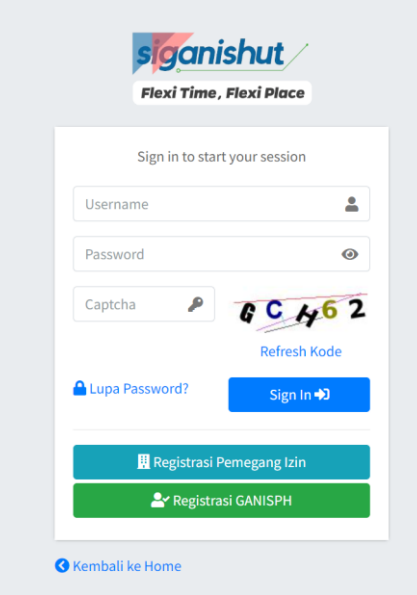

Gambar 1. Halaman Login

,

2. Setelah login, saudara akan di teruskan ke beranda akun saudara. Pada beranda silahkan saudara klik menu kualifikasi dan dilanjutkan klik tombol pemetan kompetnsi, sebagaimana gambar 2 berikut

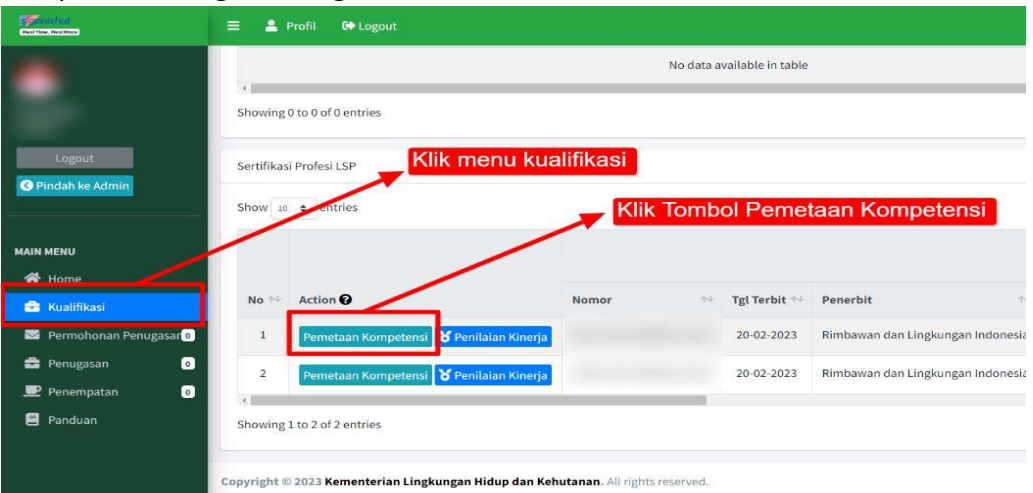

Gambar 2. Beranda akun GANIS

3. Setelah saudara klik tombol pemetaan kompetensi, saudara akan masuk ke halaman aplikasi pemetaan. Dimana pada halaman ini terdapat 2 menu yaitu form profile dan aplikasi CBT. Sebagaimana gambar 3 berikut

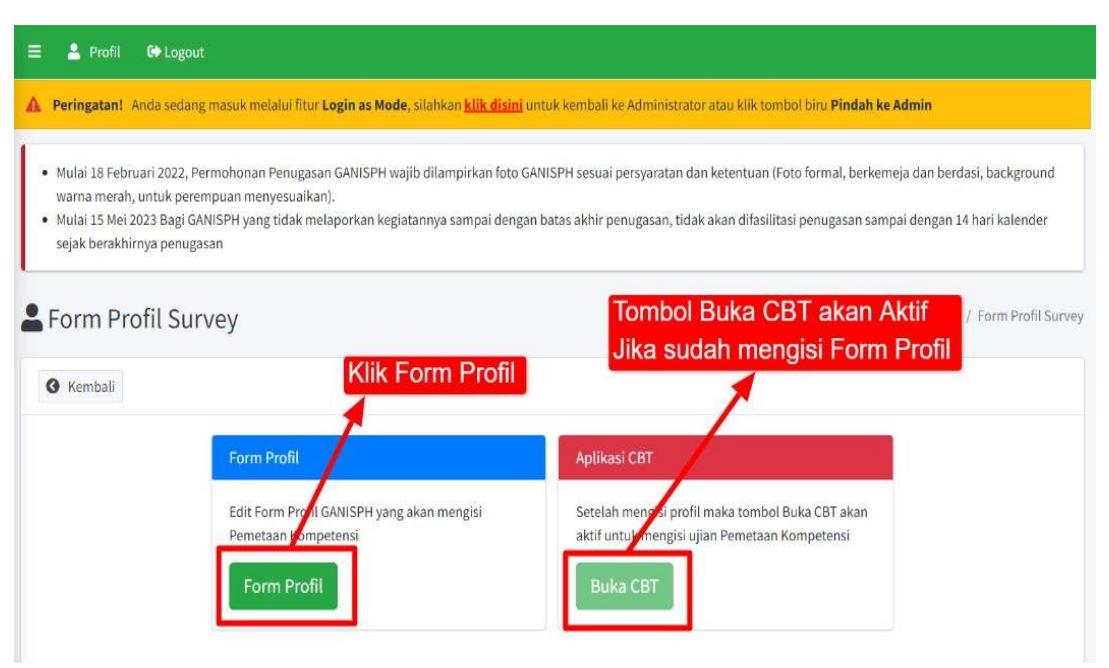

Gambar 3. Menu pemetaan kompetensi

- 4. Sebagaimana gambar 3 diatas, untuk memulai saudara harus mengisi profile terlebih dahulu dengan klik tombol form profile dan silahkan saudara isi bagian profilenya. '
- 5. Setelah saudara mengisi bagian profile silahkan saudara kembali ke halaman menu pemetaan sebagaimana gambar 3, dan melanjutkan untuk mengisi kuisioner pemetaan kompetensi dengan klik tombol buka CBT (CBT hanya dapat diisi sesuai jadwal yang telah di tentukan)
- 6. Setelah saudara klik buka CBT, saudara sudah dapat mengisi/menjawab pertanyaan sebagaimana gambar 4 berikut:

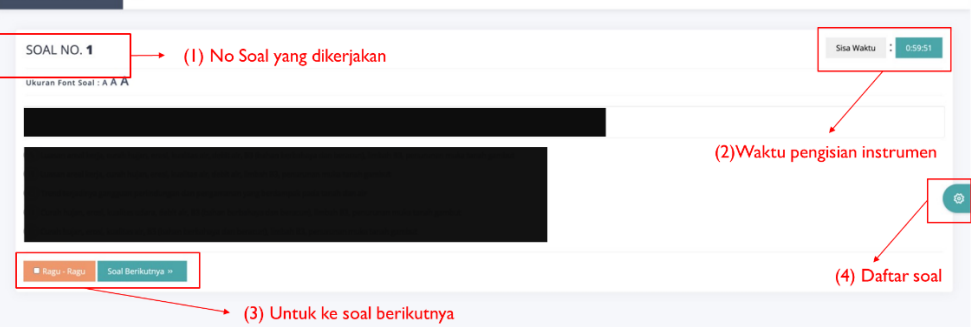

Gambar 4. Halaman soal yang dikerjakan Keterangan gambar 4:

(1) Nomor soal yang sedang di kerjakan

- (2) Waktu pengisian instrument,
- (3) Untuk ke soal berikutnya (untuk ke soal beriukutnya saudaraharus menjawab soal terlebih dahulu, jika saudara mau melewatinya silahakan klik tombol raguragu)
- (4) Daftar soal dapat dilihat pada gambar 5 berikut:

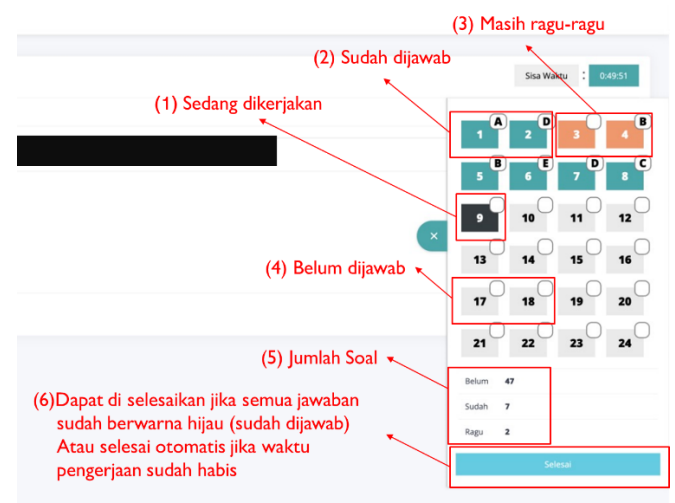

Gambar 5. Tampilan daftar soal Keterangan Gambar 5:

- (1) Soal yang sedang dikerjakan
- (2) Soal yang sudah dijawab
- (3) Soal yang masih ragu-ragu
- (4) Soal yang belum di jawab
- (5) Jumlah soal yang di kerjakan
- (6) Tombol selesai. Tombol selesai dapat di klik jika semua jawaban telah di jawab, atau secara otomatis selesai jika waktu sudah habis
- 7. Jika sudah selesai mengerjakan soal silahkan tekan tombol selesai. Dan saudara sudah selesai mengerjakan pemetaan kompetensi